# **Ładowarka EV SolarEdge – przewodnik po funkcjach dla właścicieli domów — Europa**

# <span id="page-0-0"></span>Historia wersji

Wersja 1.0, listopad 2023 r. – wydanie pierwsze

# <span id="page-0-1"></span>Spis treści

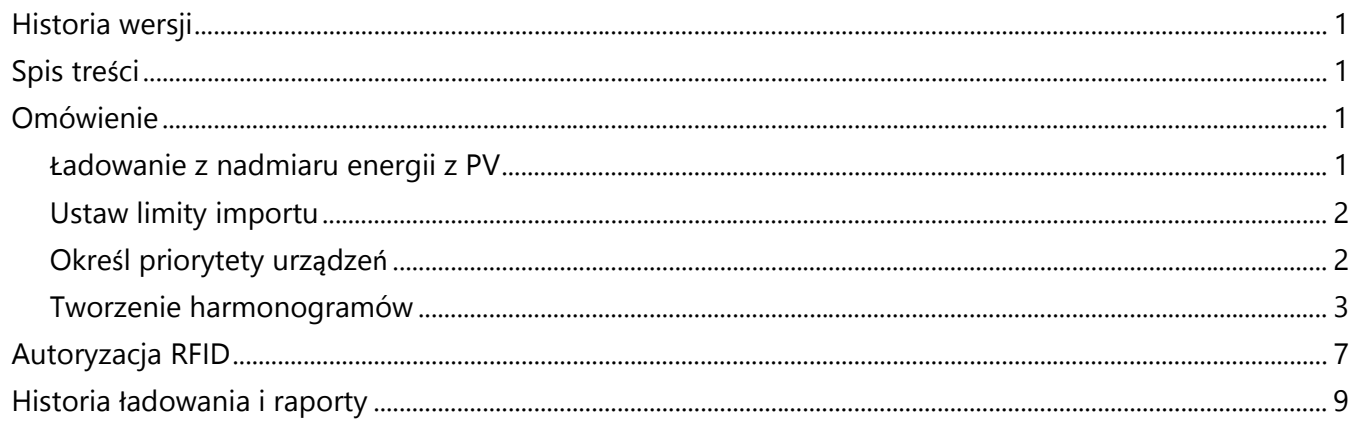

# <span id="page-0-2"></span>Omówienie

Ten przewodnik zawiera szczegółowe informacje na temat korzystania i aktywacji funkcji ładowarki EV, które umożliwiają właścicielom domów maksymalne wykorzystanie zainstalowanej ładowarki EV SolarEdge. Główne przedstawione funkcje:

- Ładowanie z nadmiaru energii z PV
- Ustawianie limitów importu mocy
- Ustawianie harmonogramów ładowania.
- Autoryzacja RFID.
- Raporty i historia ładowania.

Aby móc korzystać z tych funkcji, w aplikacji MySolarEdge musi pojawić się system ładowarki EV i funkcje wymienione powyżej. Niektóre funkcje nie będą widoczne w aplikacji, jeśli system ich nie obsługuje (np. zarządzanie RFID). Jeśli żadna z tych funkcji nie jest widoczna w aplikacji, skontaktuj się z instalatorem SolarEdge.

# <span id="page-0-3"></span>Ładowanie z nadmiaru energii z PV

Po zainstalowaniu i skonfigurowaniu licznika można zobaczyć nadwyżkę energii słonecznej w systemie, która normalnie byłaby eksportowana z powrotem do sieci. Włączając opcję "Nadmiar energii z PV", energia, która zostałaby wyeksportowana do sieci, jest wykorzystywana do ładowania samochodu.

# solar.edge

### **WAŻNA UWAGA**

Gdy włączona jest opcja **Nadmiar energii z PV**, ładowanie samochodu rozpoczyna się tylko wtedy, gdy dostępny jest określony poziom mocy. Dla układów jednofazowych poziom ten wynosi 1,38 kW (6 A przy 230 V), a dla układów trójfazowych poziom ten wynosi 4,14 kW (3 x 6 A przy 230 V). Aby samochód mógł rozpocząć ładowanie, poziom mocy musi utrzymywać się na podanym poziomie lub powyżej tego poziomu przez co najmniej dwie minuty. Niniejsza specyfikacja bazuje na wymaganiach falownika dotyczących minimum 6 A na fazę.

Wskaźnik w aplikacji pokazuje ilość dodatkowej nadwyżki mocy potrzebnej do rozpoczęcia ładowania samochodu. Aby chronić samochód, gdy niezbędna nadwyżka mocy ponownie spadnie poniżej limitu, samochód kontynuuje ładowanie z sieci przez krótki czas.

# <span id="page-1-0"></span>Ustaw limity importu

Aby chronić dom przed przeciążeniem, instalator może aktywować limit importu, aby pobór prądu w domu nie powodował przeciążenia głównego wyłącznika automatycznego. Po włączeniu tej funkcji ładowarka EV zmniejsza moc ładowania w oparciu o ustawienia ograniczeń importu i zużycie energii w domu. Powiadomienie poinformuje Cię, że moc ładowania samochodu zostanie zmniejszona w związku z potencjalnym zagrożeniem przeciążeniem domu.

# <span id="page-1-1"></span>Określ priorytety urządzeń

Gdy system SolarEdge zawiera baterię<sup>[1](#page-1-2)</sup> i inne inteligentne urządzenia energetyczne, możesz zdefiniować, które ma priorytet, gdy włączona jest opcja **Nadmiar energii z PV**. Korzystając z tej funkcji, możesz określić, które urządzenia będą miały pierwszeństwo w korzystaniu z energii słonecznej, dzięki czemu uzyskasz najwyższy poziom zużycia własnego energii. Domyślne ustawienie traktuje priorytetowo baterię, a następnie inne zainstalowane urządzenia.

### Aby ustawić priorytety:

Na ekranie głównym Ładowarka EV, dotknij:

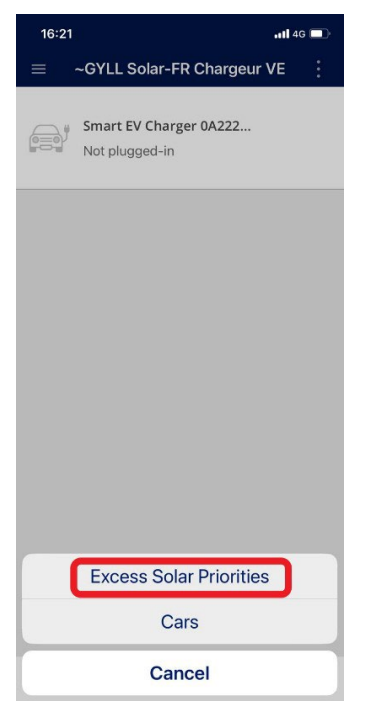

<sup>&</sup>lt;sup>1</sup> Wymaga oprogramowania sprzętowego w wersji 4.18 lub nowszej.

<span id="page-1-2"></span>Ładowarka EV SolarEdge – przewodnik po funkcjach dla właścicieli domów — Europa 2

# solar edge

#### Aby ustawić priorytety, należy dotknąć funkcji **Priorytety wykorzystania nadwyżek energii słonecznej**.

Możesz włączyć lub wyłączyć urządzenie lub ustawić jego priorytet poprzez "przeciągnięcie i upuszczenie" urządzenia powyżej lub poniżej innych urządzeń.

#### **Na przykład:**

Nadaj samochodowi wyższy priorytet niż akumulatorowi, aby samochód ładował się, gdy jesteś w domu, dzięki czemu wkrótce będziesz mógł ponownie z niego korzystać. Kiedy odłączysz samochód lub jego akumulator jest w pełni naładowany, Twój domowy akumulator zacznie się ładować.

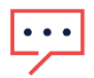

#### **WAŻNA UWAGA**

W przypadku awarii sieci w warunkach rezerwowych system może nie być w stanie naładować samochodu, ponieważ ładowanie pojazdów elektrycznych może wymagać większej mocy, niż ta, którą może zapewnić system rezerwowy. Może to spowodować zadziałanie wyłączników automatycznych spowodowane przeciążeniem.

### <span id="page-2-0"></span>Tworzenie harmonogramów

Możesz ustawić harmonogramy ładowania, aby w dowolnym momencie naładować samochód z pełną mocą w ramach ustalonych ograniczeń importu. Po **włączeniu opcji Nadmiar energii z PV** Twój samochód będzie ładowany poza zaplanowanymi godzinami z wykorzystaniem nadmiaru energii PV. Więcej informacji można znaleźć w dokumencie: Ładowanie z nadmiaru energii z PV.

Możesz ładować swój pojazd elektryczny w dowolnym momencie, dotykając opcji **Ładuj teraz** w aplikacji mySolarEdge. Ładowanie rozpoczyna się przy pełnej mocy w ramach ustawień ograniczenia importu.

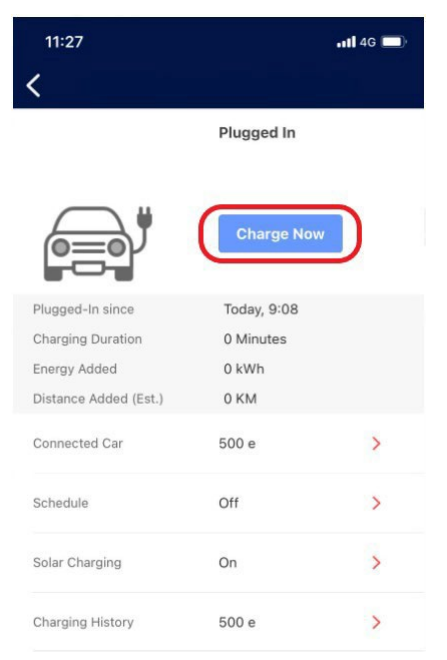

W aplikacji mySolarEdge możesz ustawić maksymalnie 4 (cztery) harmonogramy automatycznego ładowania pojazdów elektrycznych. W zaplanowanych godzinach ładowanie odbywa się z pełną mocą w ramach ustawień ograniczeń importu.

# solar<mark>edge</mark>

### Aby ustawić harmonogramy ładowania w mySolarEdge<sup>[2](#page-3-0)</sup>:

1. Kliknij ikonę Smart Energy na ekranie głównym.

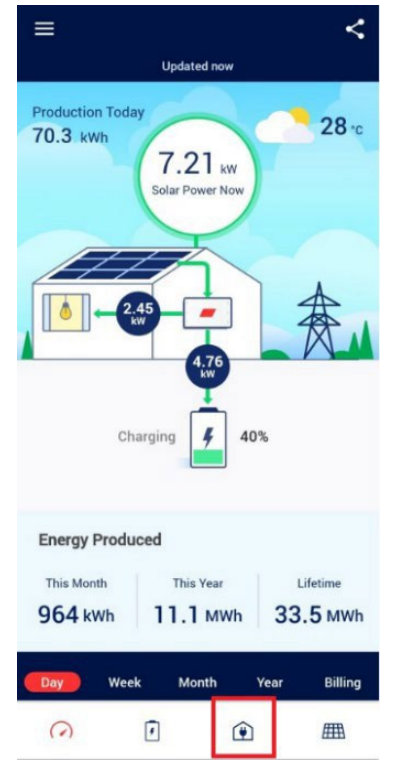

2. Kliknij ładowarkę do samochodów elektrycznych.

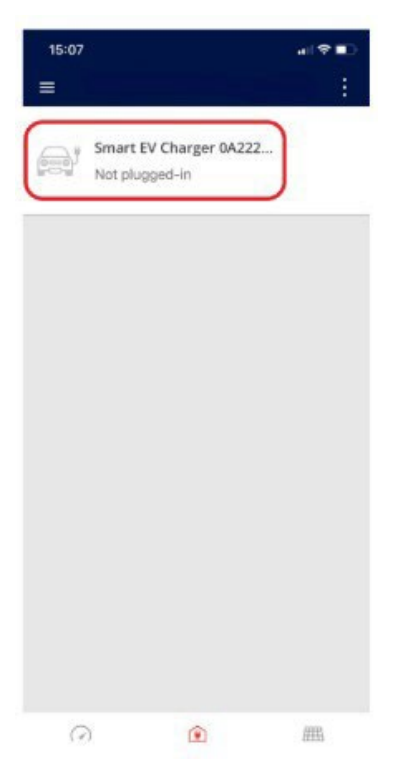

<span id="page-3-0"></span>Ładowarka EV SolarEdge – przewodnik po funkcjach dla właścicieli domów — Europa 4 <sup>2</sup> Wyświetlacz mySolarEdge może wyglądać inaczej w zależności od zainstalowanych urządzeń i ich ustawień

### 3. Dotknij opcji **Harmonogram**.

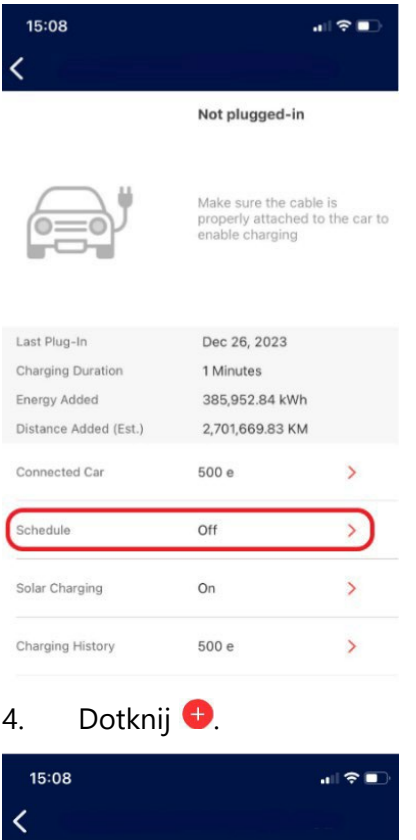

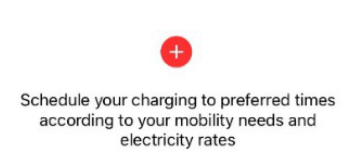

### 5. Ustaw dzień, godzinę rozpoczęcia i godzinę zakończenia ładowania.

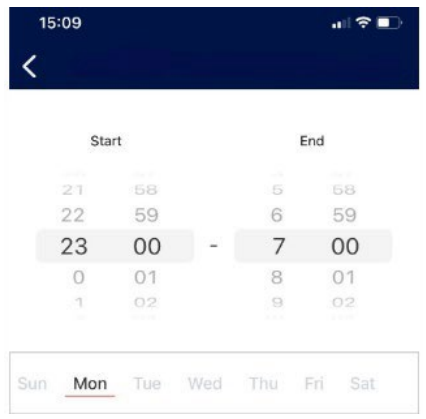

### 6. Po zakończeniu dotknij **Zapisz**.

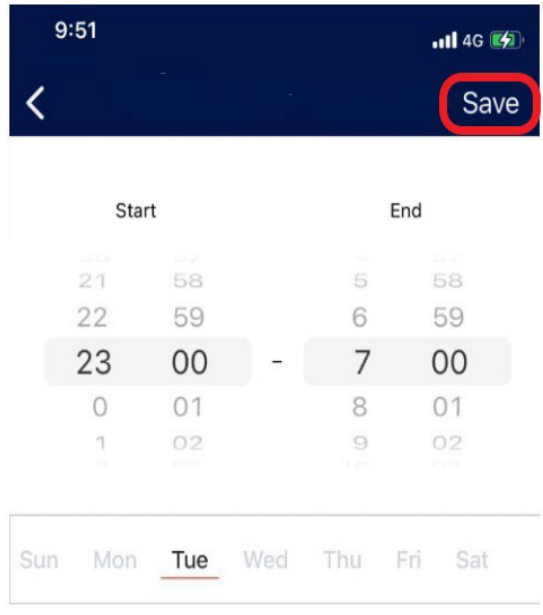

Można zaplanować maksymalnie cztery (4) różne czasy ładowania na każdy pojazd elektryczny.

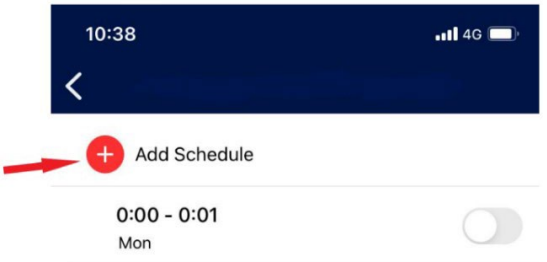

Możesz włączyć lub wyłączyć każdy określony zaplanowany okres.

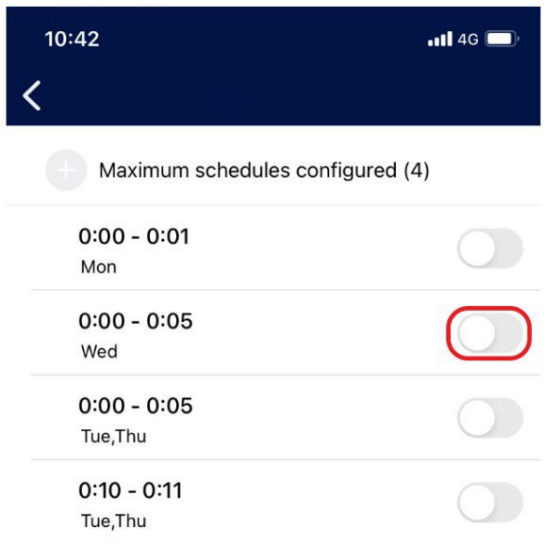

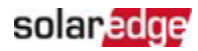

Po włączeniu zaplanowanego okresu, następny zaplanowany czas ładowania można zobaczyć tutaj:

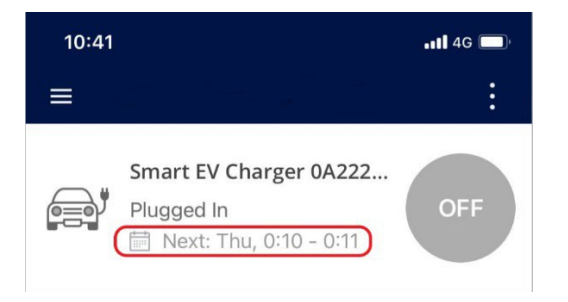

# <span id="page-6-0"></span>Autoryzacja RFID

Ta funkcja jest obsługiwana w wariancie ładowarki EV SolarEdge z RFID. Za pomocą mySolarEdge możesz aktywować autoryzację RFID, która wymaga od użytkownika zeskanowania karty RFID przed rozpoczęciem ładowania.

W aplikacji mySolarEdge możesz zarządzać dostępnością oraz dodawać, usuwać i edytować karty RFID. Z jedną ładowarką EV można używać maksymalnie dziesięciu (10) kart RFID. Aby włączyć lub wyłączyć autoryzację, dotknij opcji **Autoryzacja** w menu głównym.

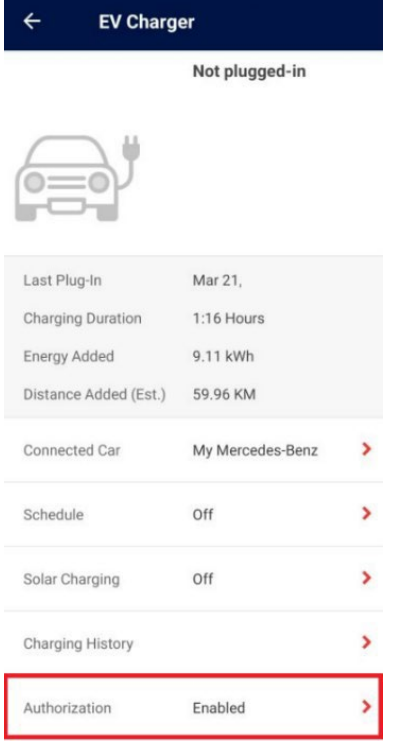

Gdy Autoryzacja jest wyłączona, samochód ładuje się automatycznie, a ustawienia harmonogramu i Nadmiar energii z PV są aktywne.

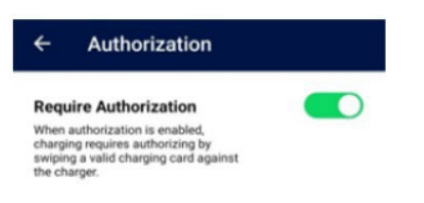

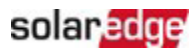

Aby zarządzać ładowaniem kart, dotknij **Zarządzaj ładowaniem kart.**

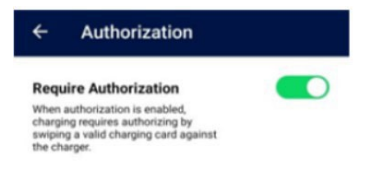

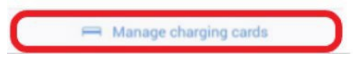

Lista ładowania kart odświeża się automatycznie.

Aby zaktualizować dane karty, przedłużyć jej ważność, zablokować lub usunąć ją, dotknij identyfikatora karty  $(\bigcup)$ .

Aby dodać nową kartę za pomocą modułu RFID ładowarek pojazdów elektrycznych lub modułu NFC w telefonie<sup>[3](#page-7-0)</sup>, dotknij **Dodaj kartę** (②).

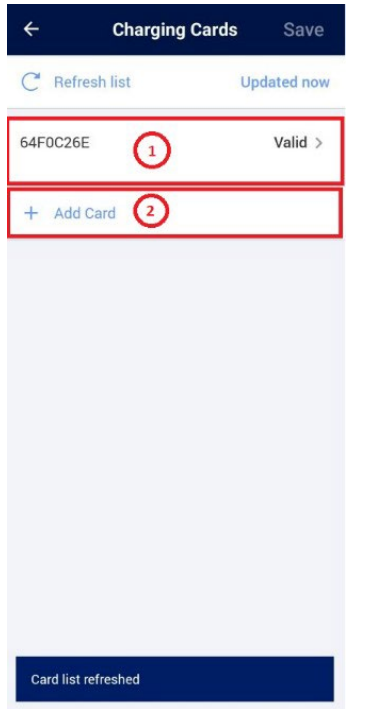

<span id="page-7-0"></span><sup>3</sup> Możliwe tylko przy użyciu telefonów z systemem Android i funkcją NFC.

Ładowarka EV SolarEdge – przewodnik po funkcjach dla właścicieli domów — Europa 8

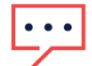

#### **WAŻNA UWAGA**

Wszystkie ilustracje służą wyłącznie do celów poglądowych. Zmiany lub różnice w wyglądzie mogą wynikać z różnic pomiędzy systemami SolarEdge, różnych modeli smartfonów lub z aktualizacji systemu.

# <span id="page-8-0"></span>Historia ładowania i raporty

Korzystając z mySolarEdge, możesz uzyskać dostęp do historii ładowania i pobrać raporty w formacie pdf lub CSV. Jeżeli do ładowarki EV ma dostęp więcej niż jedna osoba i dokonuje uwierzytelnienia za pomocą karty RFID, to informacje w raporcie są rozdzielane według poszczególnych kart.

W aplikacji mySolarEdge na ekranie Ładowarka EV dotknij opcji **Historia ładowania**.

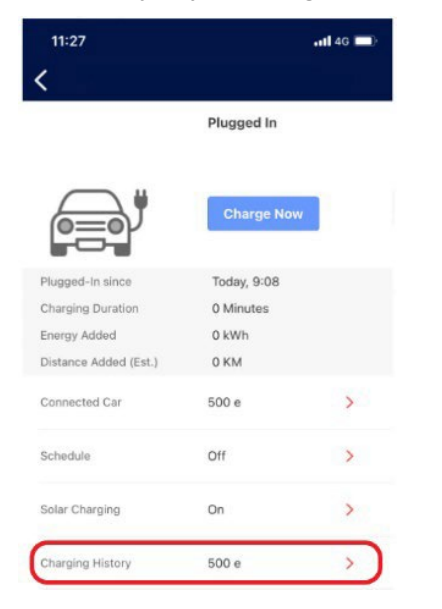

Możesz wyświetlić historię ładowania tygodniowo, miesięcznie lub rocznie. Możesz także wybrać wyświetlanie danych na podstawie dostarczonej energii w kWh lub ekwiwalentu (szacunkowego) dodatkowych km.

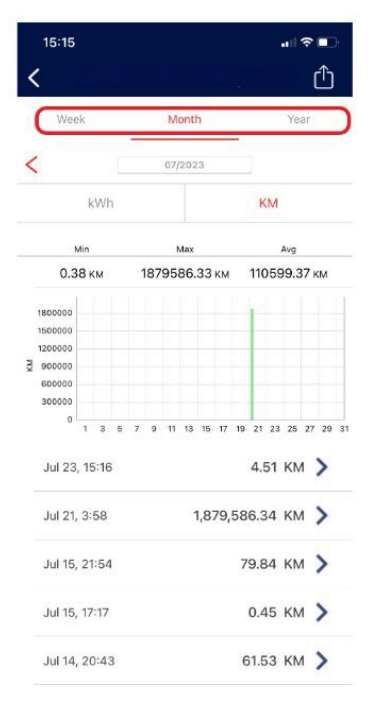

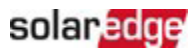

Kliknij konkretną linię na tym ekranie, aby zobaczyć szczegóły zdarzenia ładowania.

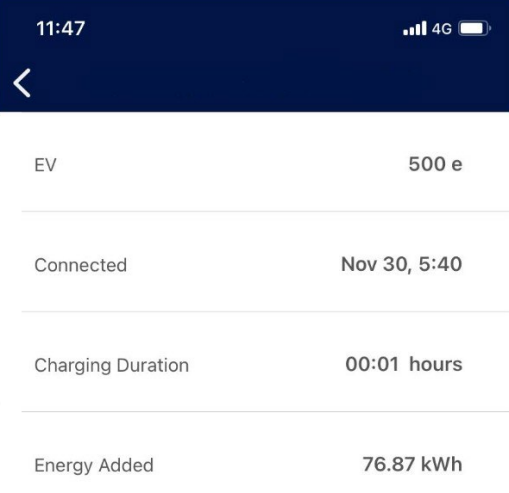

Możesz wyeksportować dane do pliku w formacie csv lub wygenerować raport wydatków w postaci dokumentu pdf. Dotknij  $\boxed{\hat{D}}$ 

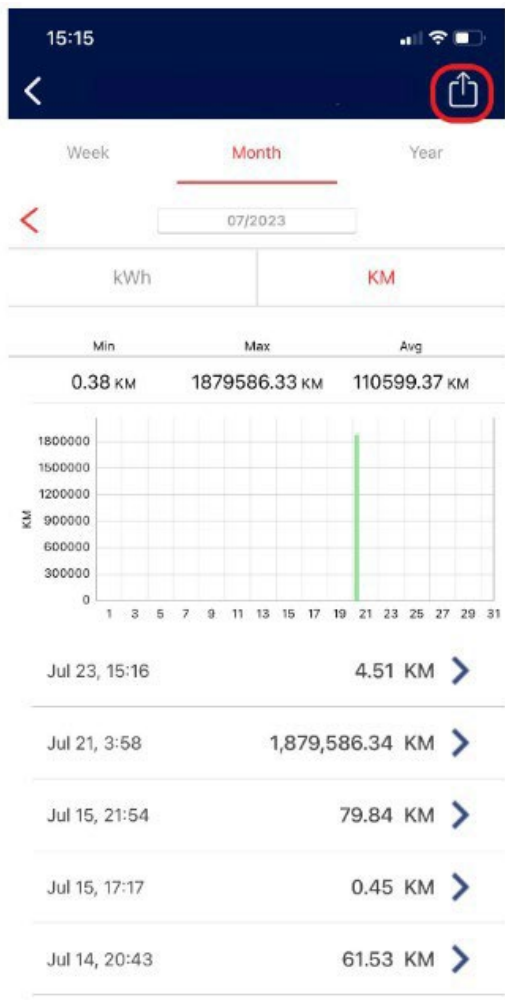

# solar<mark>edge</mark>

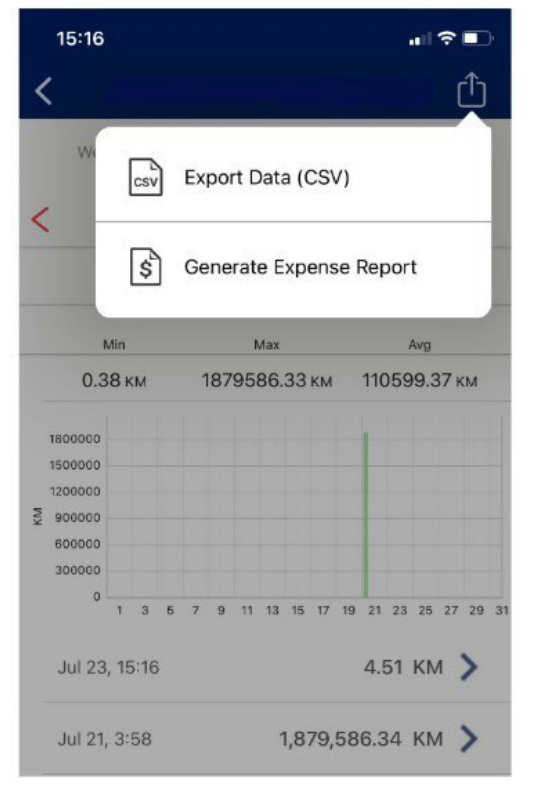

Możesz wybrać preferowany sposób otrzymywania plików (przez e-mail, WhatsApp itp.) lub pobierać je bezpośrednio na swoje urządzenie.

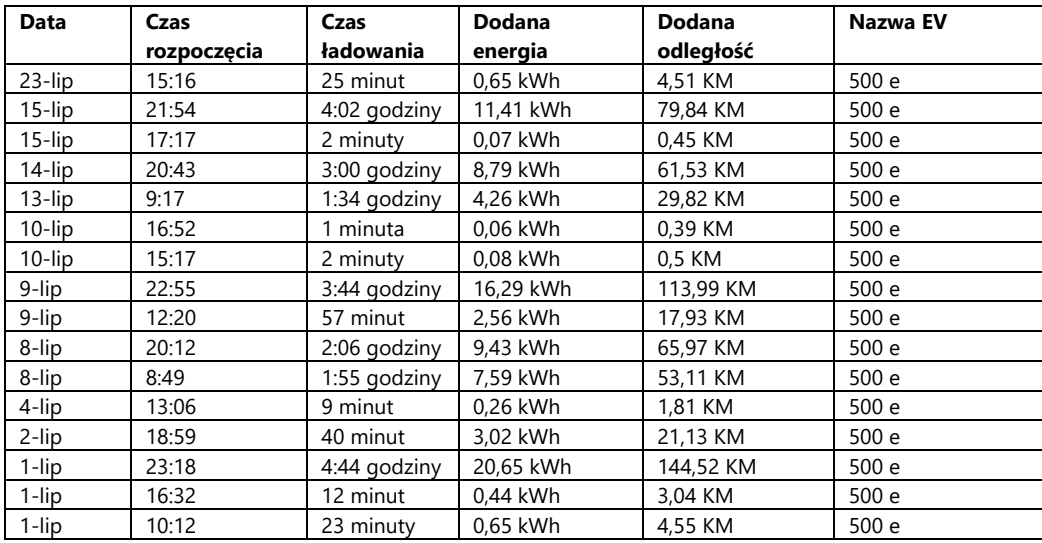

Poniżej pokazano wygląd typowego wyeksportowanego pliku w formacie csv

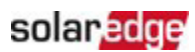

 $3.4$  $0.7$  $4.5$  $4.4$ 5.9

Po wybraniu opcji **Wygeneruj raport z wydatków** możesz ustawić język, datę początkową i końcową raportu. W jednym raporcie można zestawić dane za okres do 90 dni.

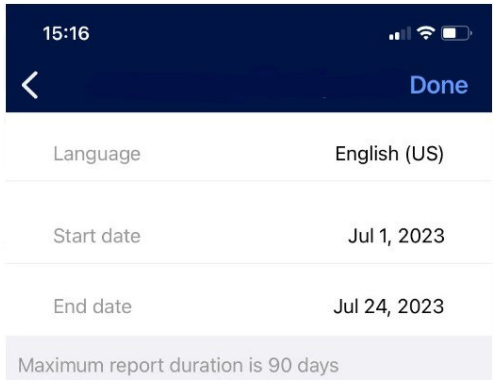

Poniżej pokazano wygląd typowego wyeksportowanego pliku w formacie pdf:

#### **EV Charging Expense Report**

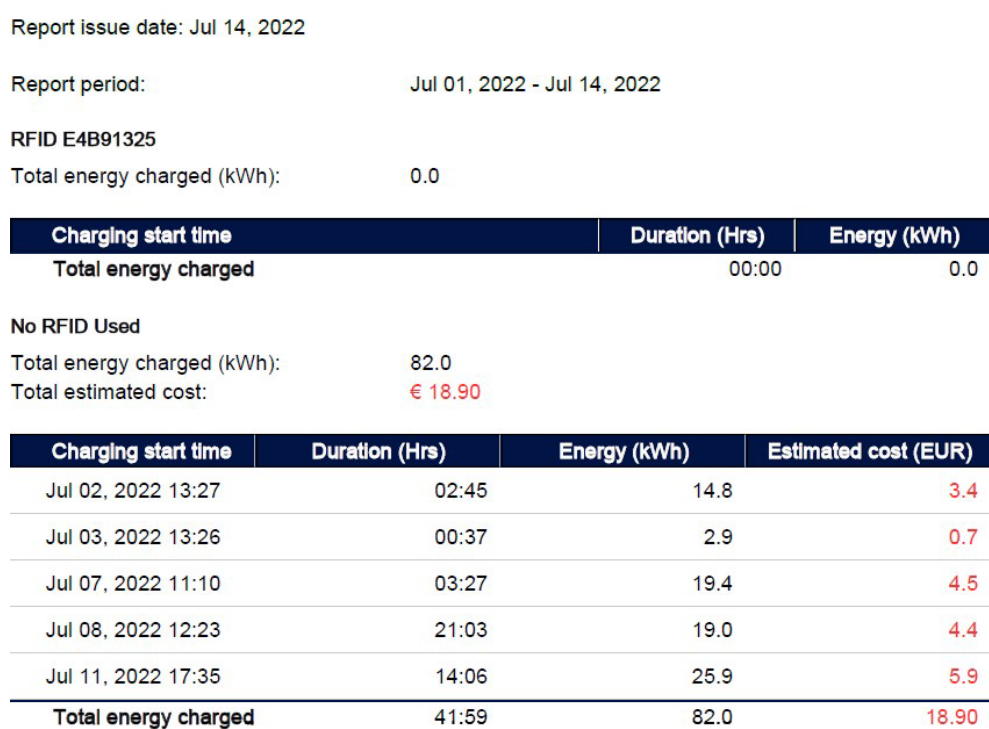